## **Instrukcja obsługi panelu zarządzającego sklep.barycz.pl**

- $\checkmark$  W sklepie możemy zamieszczać produkty i usługi w postaci kuponu, vouchera z Doliny Baryczy lub biletu na wydarzenie.
- $\checkmark$  Sprzedawca musi zarejestrować się w systemie wtedy po wypełnieniu formularza i akceptacji administratora uzyskuje status sprzedawcy.
- Następnie **sprzedawca podpisuje umowę** z administratorem sklepu, czyli Stowarzyszeniem "Partnerstwo dla Doliny Baryczy". Czynność wykonywana jest poza panelem sklepowym.
- $\checkmark$  Po otrzymaniu uprawnień do zarządzania swoją półką w sklepie sprzedawca uzupełnia swój profil i dodaje produkty. Będzie miał również dostęp do modułu płatności on-line (Przelewy24 – po podpisaniu umowy z Przelewami) i innych np. paczkomaty i kurier InPost (na podstawie podpisanej umowy z firmą przez Stowarzyszenie "Partnerstwo dla Doliny Baryczy") oraz do wielu innych funkcjonalności w sklepie – **patrz poniżej**.
- **Uwaga! Po uzupełnieniu półki sklepowej (tj. wizytówki i dodaniu produktów/usług) należy mailowo (partnerstwo@nasza.barycz.pl) zawiadomić o tym Stowarzyszenie "Partnerstwo dla Doliny Baryczy" z prośbą o upublicznienie na stronie sklepu. Dopiero po upublicznieniu półki towar/usługa będzie widoczna w serwisie.**

### **KROK PO KROKU**

1. Aby móc sprzedawać produkty/usługi na swojej półce sklepowej w sklep.barycz.pl, należy się zarejestrować jako sprzedawca w zakładce "Strefa sprzedawcy" (na dole sklepu)

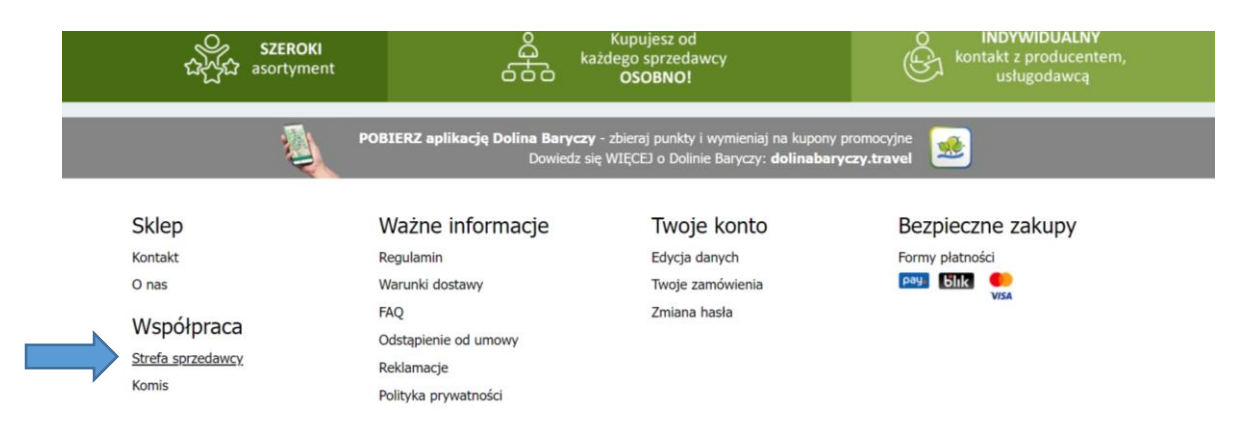

2. Po kliknięciu w "Strefę sprzedawcy" przenosimy się na stronę z mapą i przechodzimy do formularza poprzez "kliknij tutaj"

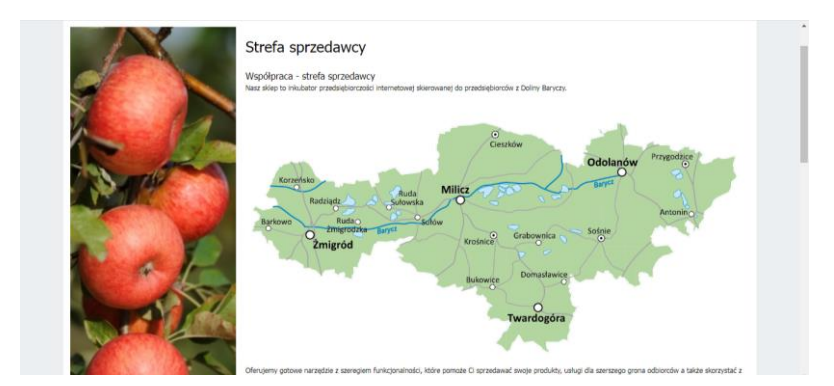

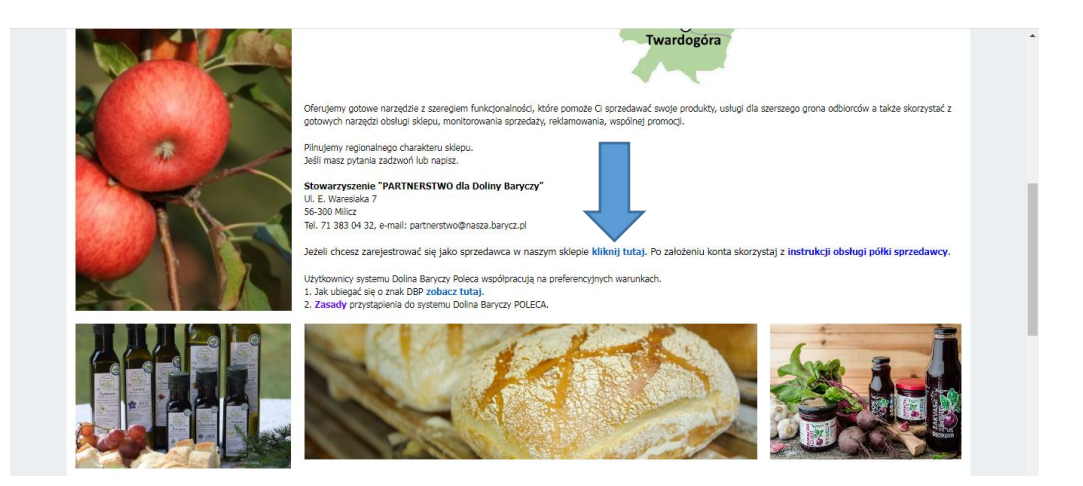

3. Wypełniamy formularz "Rejestracja sprzedawcy" i zapoznajemy się z regulaminem sklepu. Aby przejść dalej należy zaakceptować DWA checkboxy oznaczone gwiazdką.

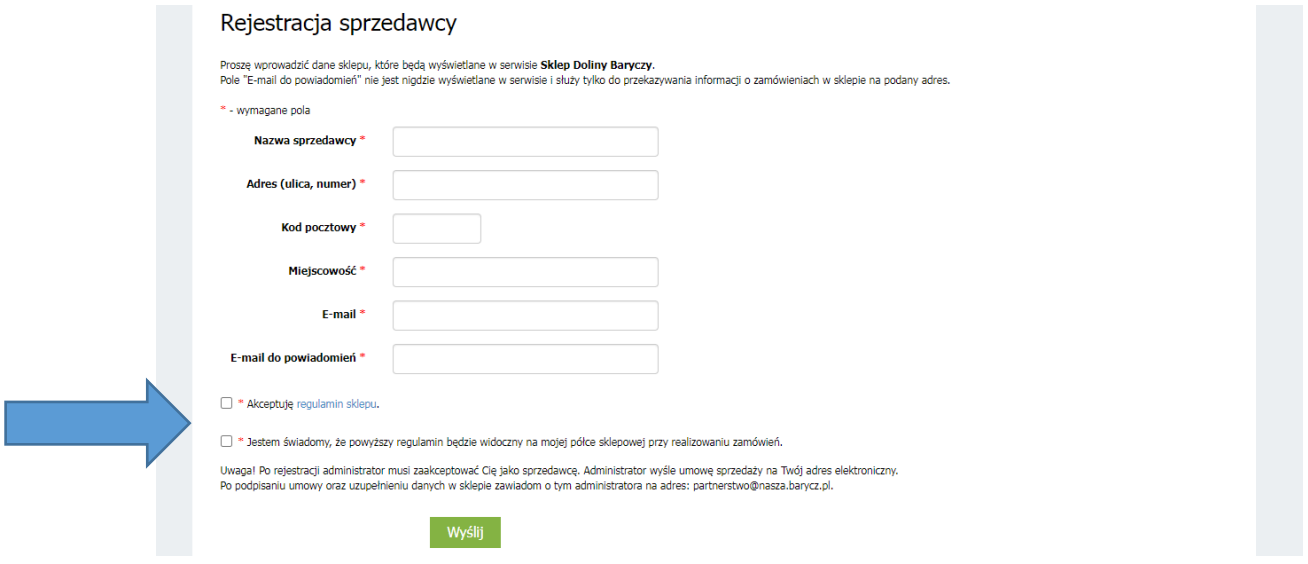

4. Administrator otrzymuje maila z informacją, że dana firma chce zarejestrować się na półkę

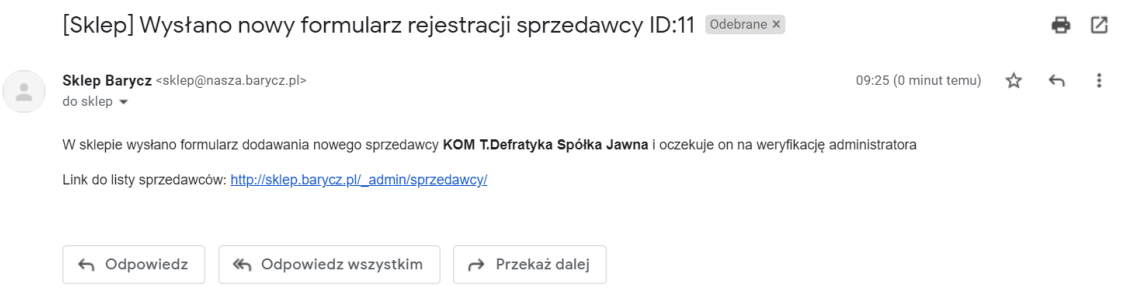

5. Po akceptacji administratora >> do sprzedawcy przychodzi mail potwierdzający z linkiem do panelu logowania z loginem i hasłem. **Treść maila – przykład:**

**From:** Sklep Barycz [mailto[:sklep@nasza.barycz.pl\]](about:blank) **Sent:** Friday, March 11, 2022 9:31 AM **To:** [biuro@kom.edu.pl](about:blank) **Subject:** Utworzenie nowego profilu sprzedawcy

Poprawnie zaakceptowano utworzenie sprzedawcy w serwisie Sklep Doliny Baryczy.

Poniżej przesyłamy informacje na temat logowania do Panelu Administratora **Link:** [http://sklep.barycz.pl/\\_admin/](about:blank) **Login:** *mail, pod którym się Państwo zalogowali* **Hasło:** *do pierwszego logowania (oczywiście można zmienić)*

# 6. Sprzedawca loguje się do panelu administratora na **[https://sklep.barycz.pl/\\_admin/](about:blank)**

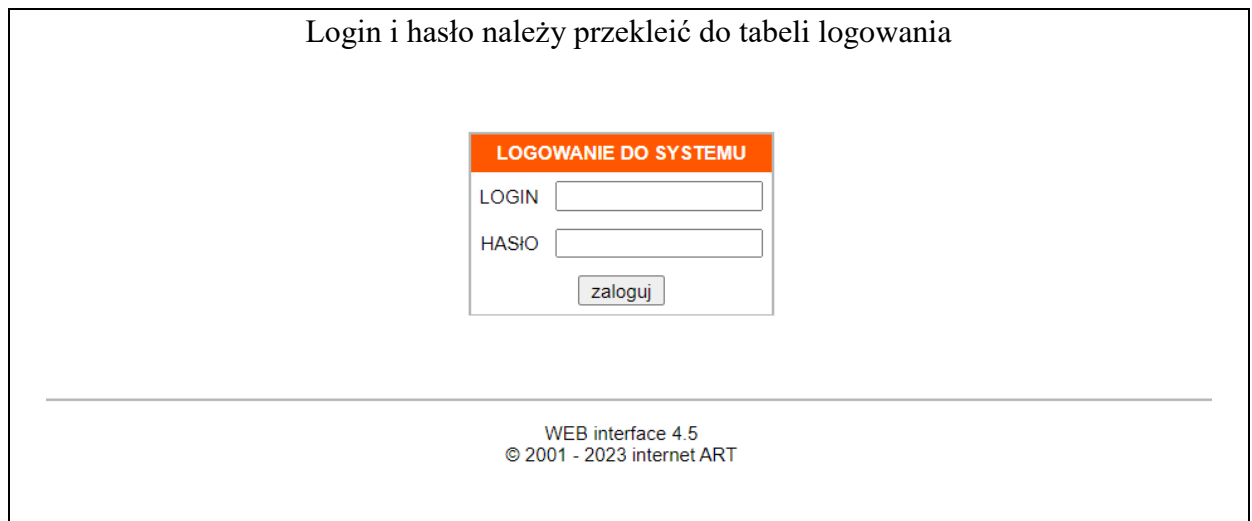

## 7. Po zalogowaniu się do panelu administratora widać 3 zakładki: **start / e-sklep / moje dane**

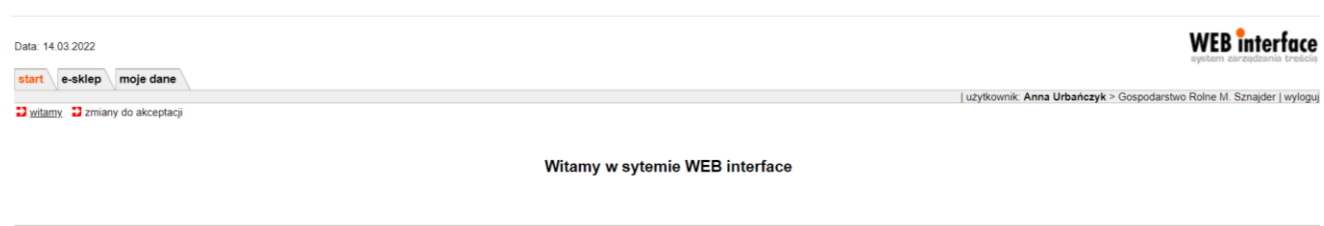

«A⊡©

- **"Start"** jest tylko techniczną zakładką potrzebną dla utrzymania danych sprzedawcy. Nic w niej nie robimy
- **"Moje dane"** wpisujemy podstawowe informacje o firmie

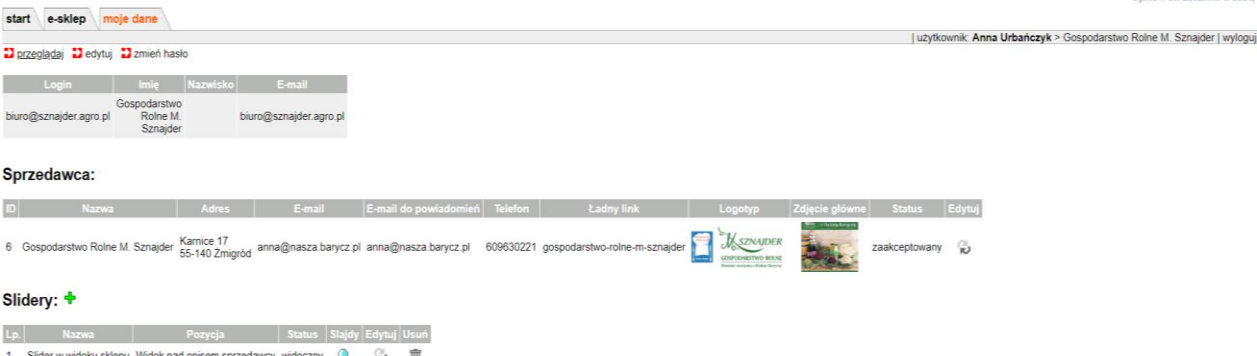

**Formularz sprzedawcy** zawiera podstawowe informacje, które znajdą się na stronie sklepu w półce sprzedawcy.

### Edycja sprzedawcy

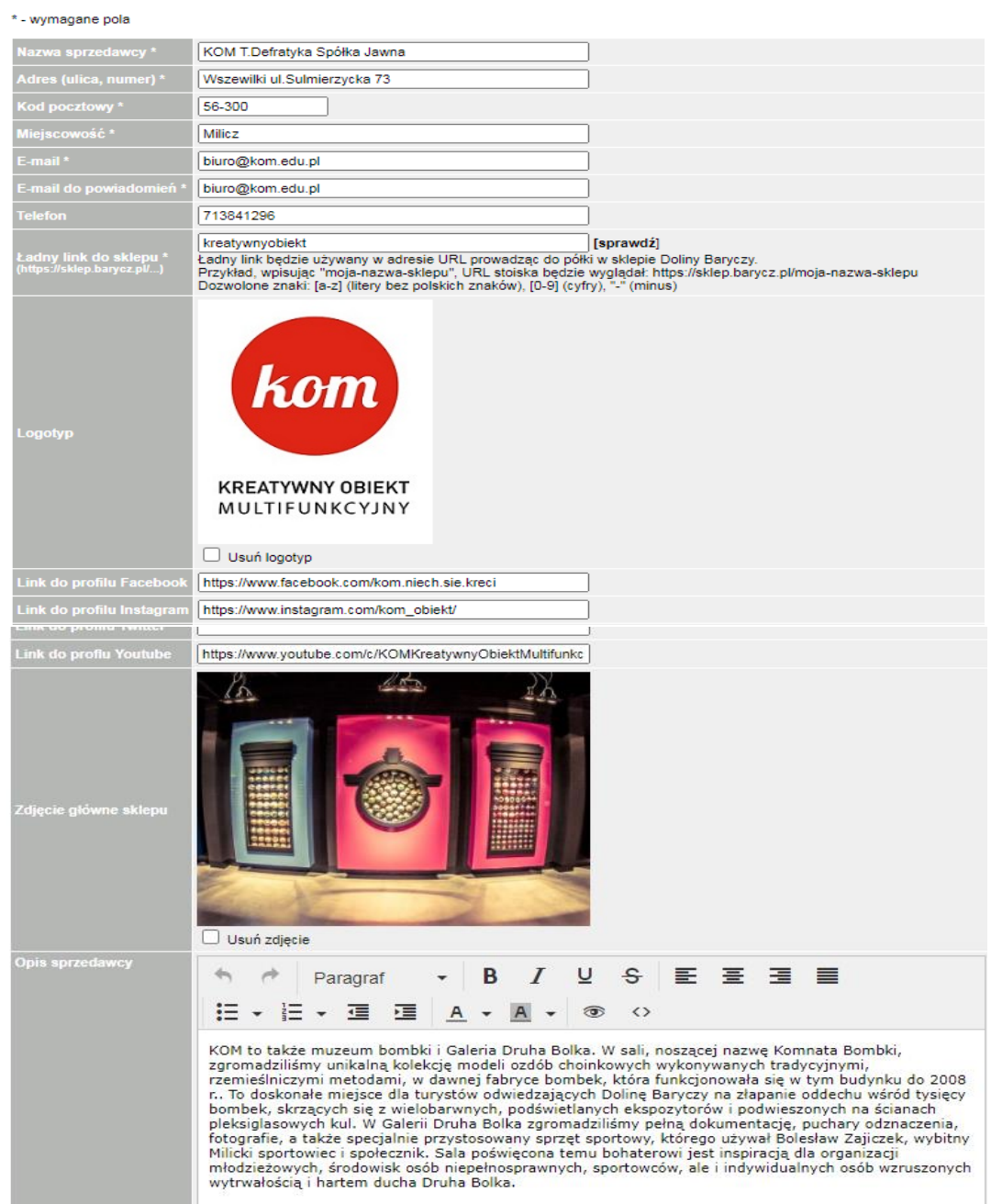

.<br>Američki na k

Pole w formularzu "ładny link" to słowa pod jakimi chcielibyśmy komunikować półkę na zewnątrz – łatwy do zapamiętania i promocji.

Informacje z formularza sprzedawcy wyświetlają się w sklepie w postaci "wizytówki" – podgląd dostępny pod ikoną lupki, np:

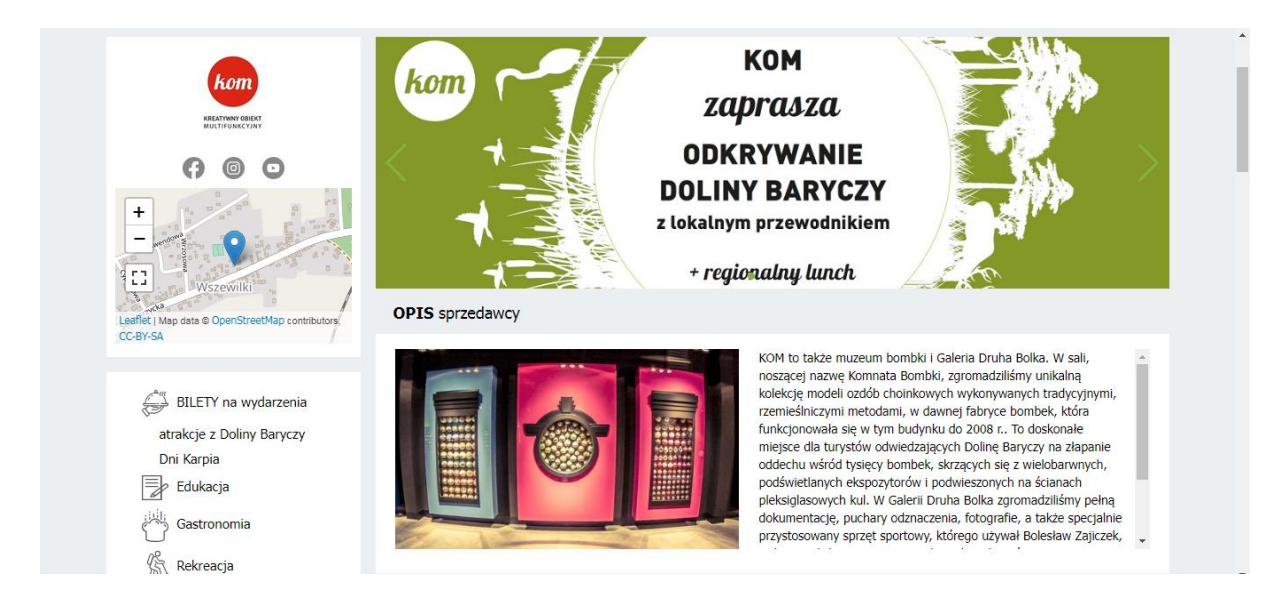

W zakładce "Moje dane" znajduje się tabela pt: "Slidery" - można tam wrzucać banery reklamowe, które wyświetlą się na Waszej półce (czyli stronie) w sklepie. Jeżeli nie zostaną one dodane przez Was, będą wyświetlać się tam nasze slidery ze strony głównej.

Żeby slider był widoczny na stronie musi posiadać status "1". W celu zmiany statusu klikamy numer "0" i zmieniamy go na "1" - klikamy OK w pytaniu, "Czy na pewno chcesz zmienić status?". **Segregator** służy do ustalenia kolejności wyświetleń, w jakiej materiały mają się wyświetlać na stronie. Im mniejsza liczba (włącznie z ujemnymi) tym wcześniejsze wyświetlanie. Sprzedawca może umieścić max 3 slidery.

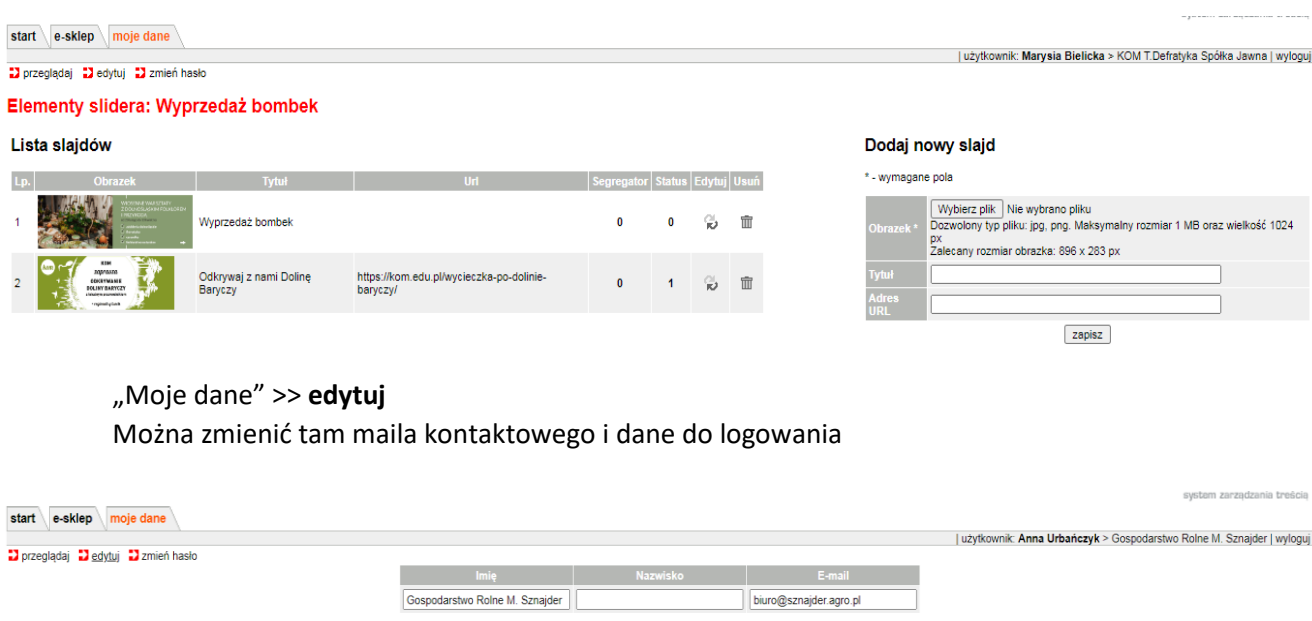

 $z$ mień

## "Moje dane" >> **zmień hasło**

Służy do zmiany hasła – najczęściej używane przy pierwszym logowaniu. Hasło narzucone w mailu aktywacyjnym można zmienić na bardziej przyjazne

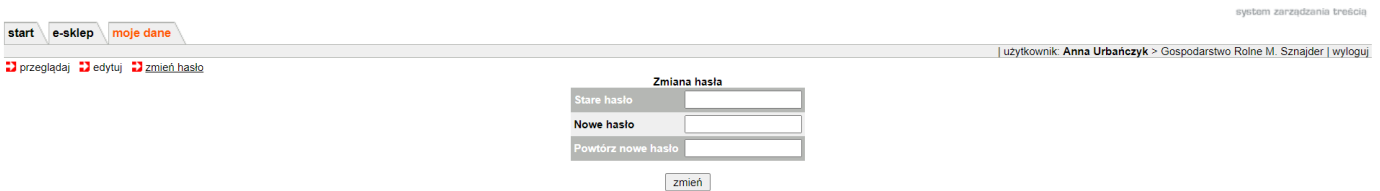

 **"E-sklep"** – to zakładka do zarządzania produktami/usługami, zamówieniami, przesyłkami, promocjami.

**Aby wpisać dany produkt lub bilety na wydarzenia wchodzimy w zakładkę E-sklep >> nowy produkt/usługa**

# a) produkt

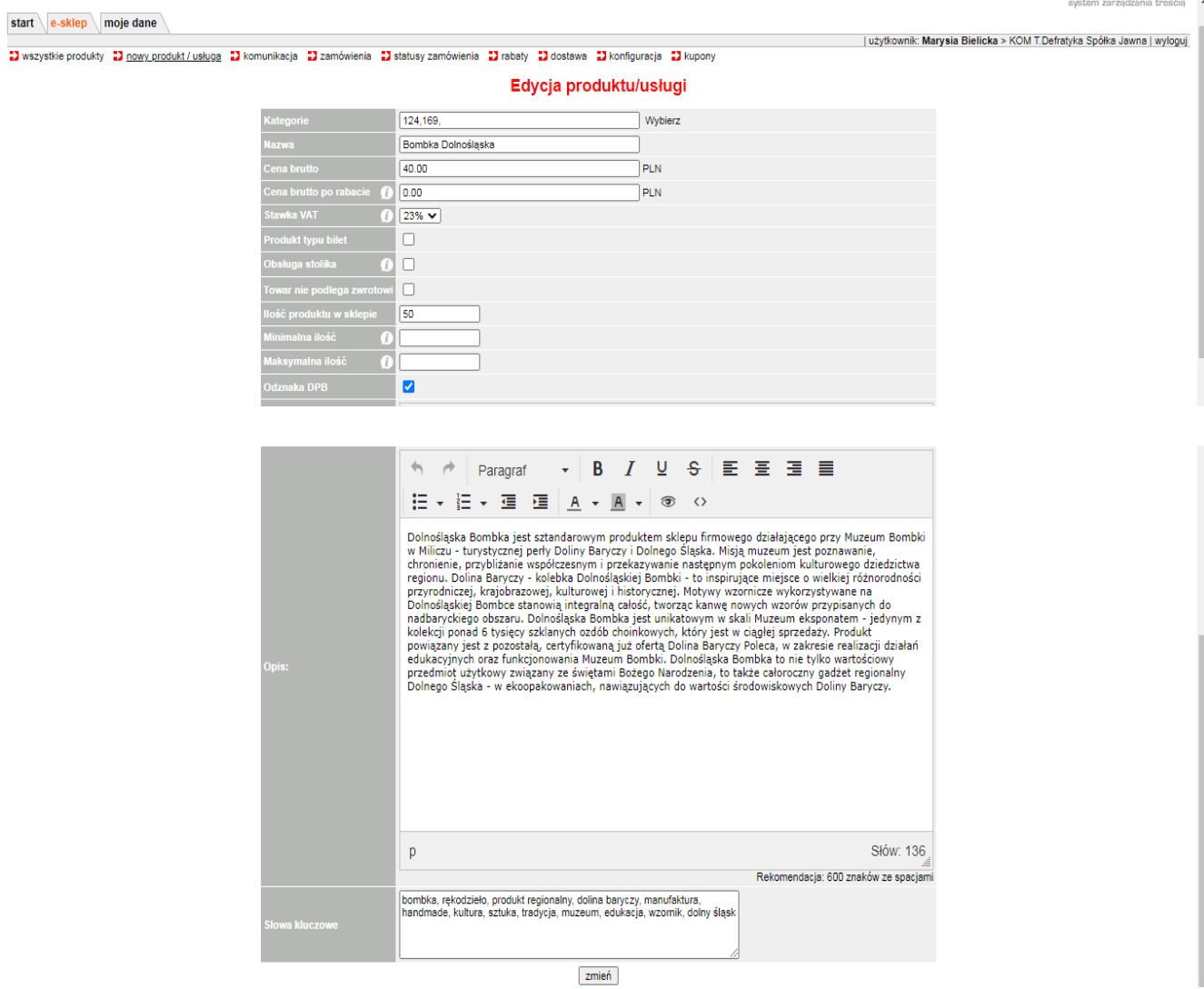

b) **usługa** (UWAGA! w formularzu klikamy pole rozwijalne "Produkt typu bilet")

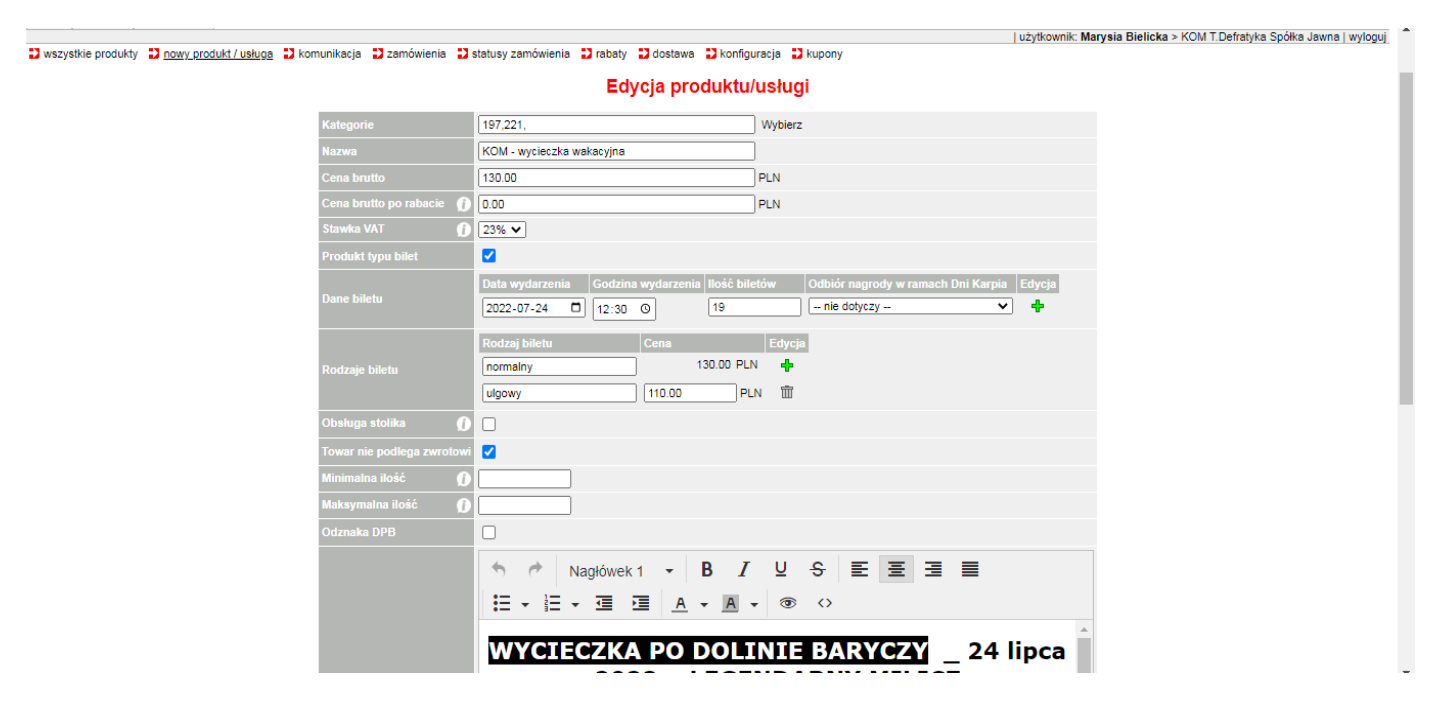

Pole **KATEGORIE** służy do tworzenia struktury menu na półce sprzedawcy.

Klikamy **"Wybierz"** pojawia się lista z menu – klikamy w odpowiednią kategorię. **Należy**  zaklikać kategorię główna i podkategorię. Na dole okna również klikamy w słowo "Wybierz".

### **Usługa:**

**Bilety na wydarzenia: zjeżdżamy na sam dół listy i wybieramy kategorię BILETY na wydarzenia i podkategorię atrakcje z Doliny Baryczy (lub Dni Karpia, jeśli organizujemy je w ramach Dni Karpia). Dodatkowo zaznaczamy kategorię dla RODZIN/dla SMAKOSZY/dla WĘDKARZY/ dla AKTYWNYCH - w zależności od charakteru wydarzenia)**

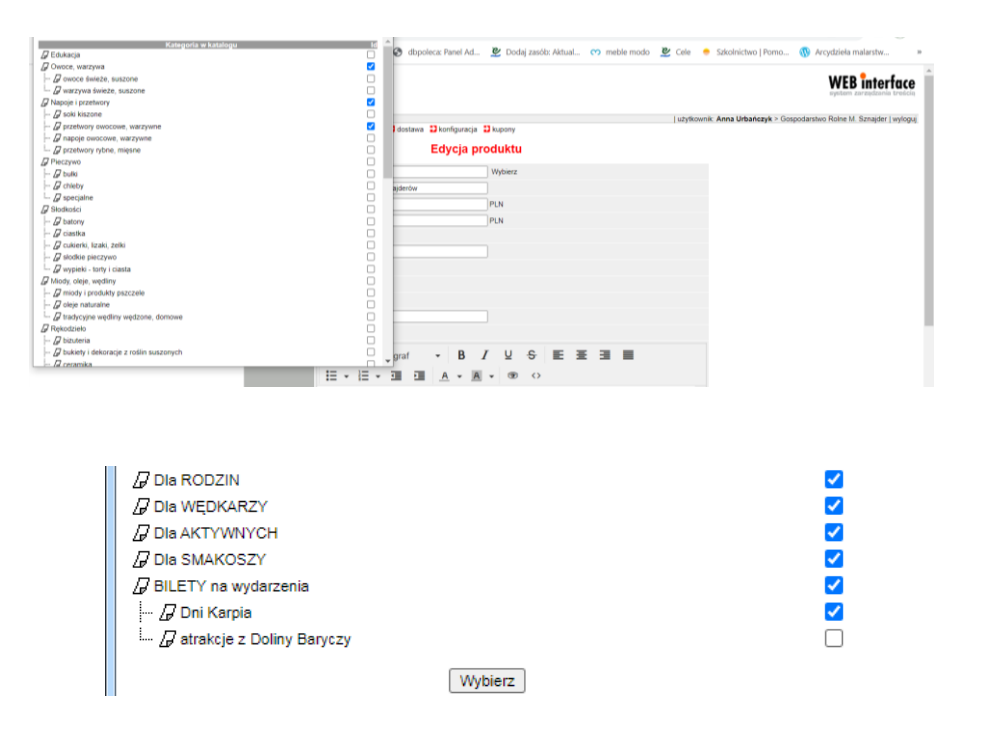

### Widok w Sklepie:

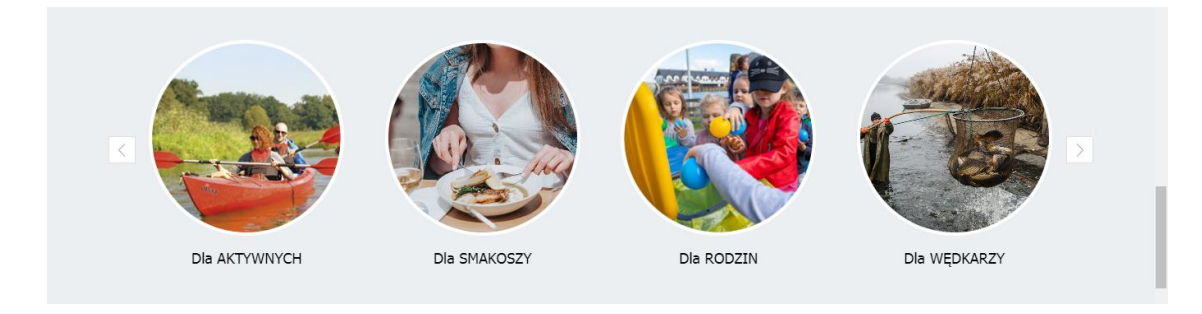

Wybór kategorii w menu będzie widoczny na półce sprzedawcy…

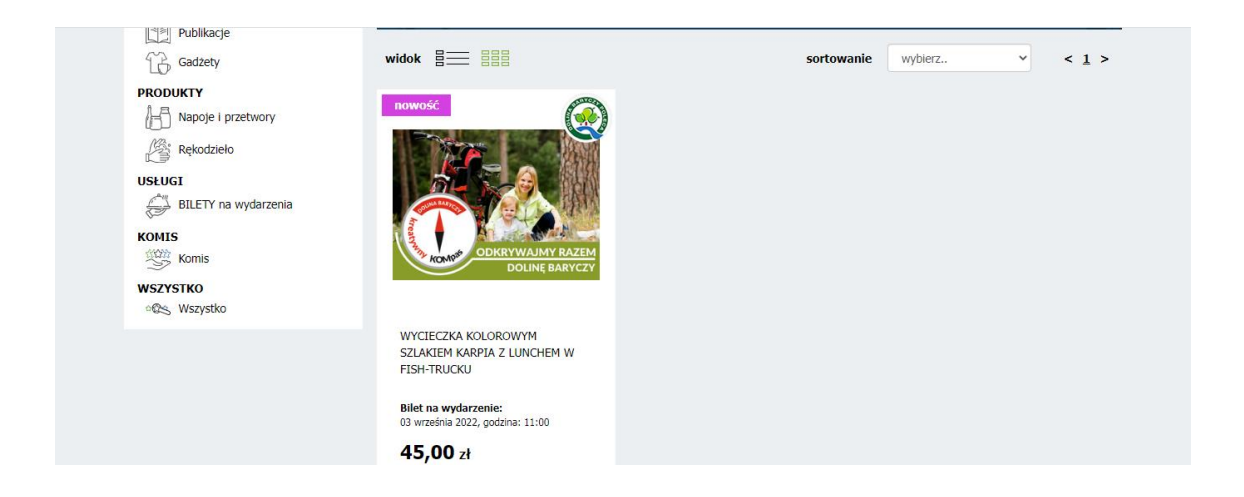

### … i w menu głównym

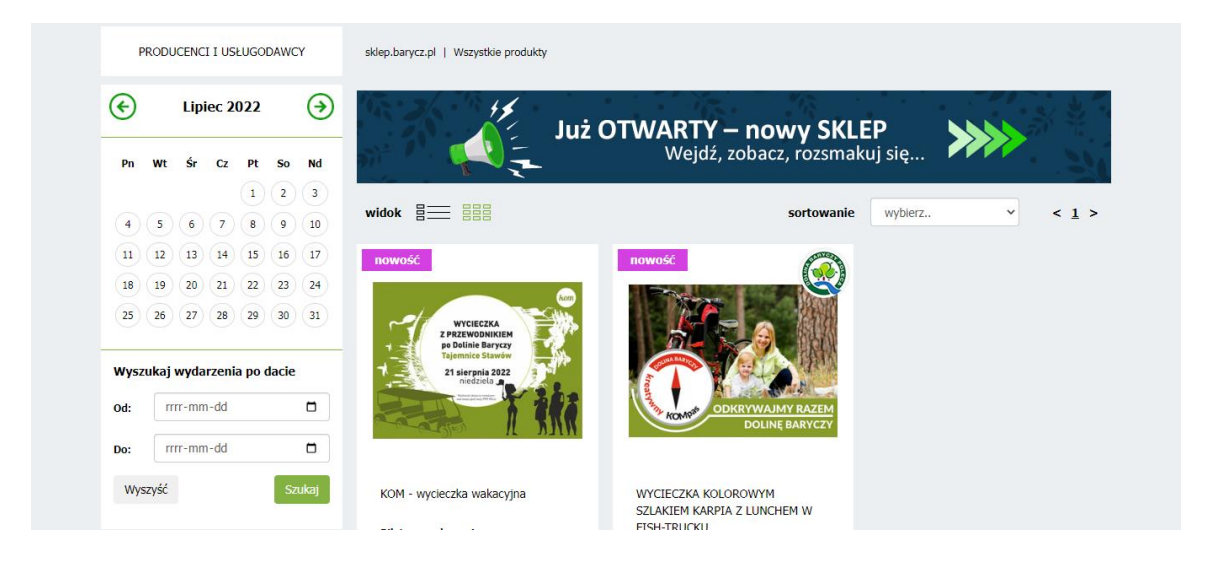

Pole **NAZWA** – nazwa produktu/usługi

Pole **CENA** – cena ostateczna (za bilet normlany)

Pole STAWKA VAT – wybierz odpowiednią. Jeżeli netto=brutto wybieramy VAT "0"

Pole **PRODUKT TYPU BILET** – **DANE BILETU**: miejsce, data, godzina, ilość biletów, odbiór nagrody w ramach Dni Karpia - TYLKO JEŚLI ORGANIZUJEMY WYDARZENIE W RAMACH DNI KARPIA wybieramy z listy rozwijalnej swoje wydarzenie. **RODZAJE BILETU**: normalny, cena (zasysa się z podanej ceny brutto wyżej). Klikając na zielony plusik możemy dodać dodatkową rubrykę i wpisać np. bilet ulgowy.

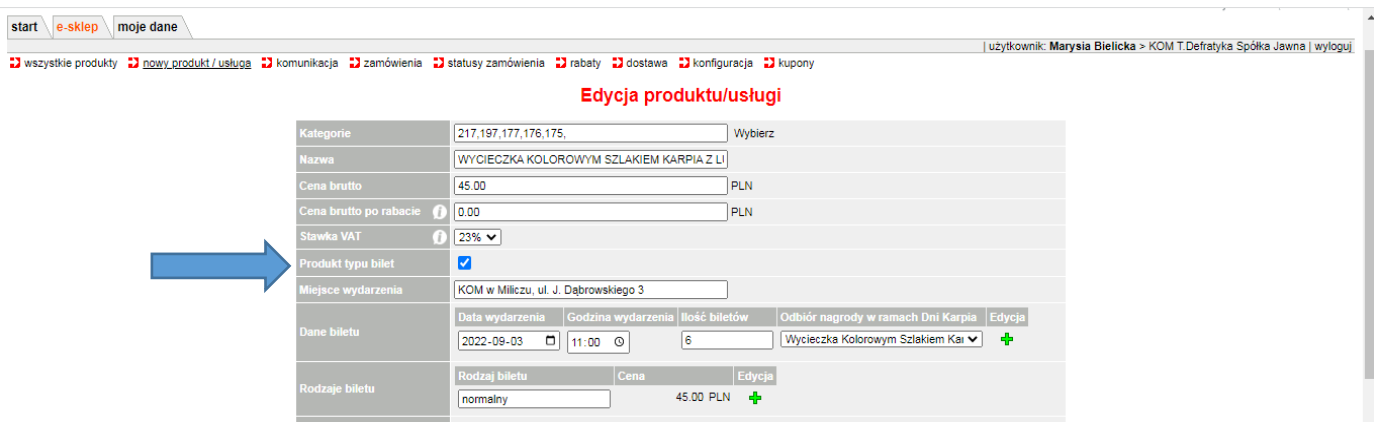

## Pole **OBSŁUGA STOLIKA** – dotyczy biletów na Kolacje Rybne i Talerze Rybnych Rozmaitości

podczas Dni Karpia (najeżdżamy na informacje, zapoznajemy się z nią i decydujemy czy chcemy

brać w tym udział – TO NIE JEST OBOWIĄZKOWE

Pole **ODZNAKA DBP** – zaznaczamy, jeśli posiadamy certyfikowaną usługę

Pole **OPIS** – opis produktu/usługi

Pole **SŁOWA KLUCZOWE** – słowa pomocne w wyszukiwaniu produktu przez klienta np. ryba, spacer, dni karpia, wydarzenie itp.

## **Wszystkie zmiany zatwierdzamy klikając** "Zmień"

E-sklep >> **wszystkie produkty** to lista wprowadzonych produktów/usług do sprzedaży (status 1 produkt widoczny, status 0 produkt niewidoczny - zazwyczaj wygaszamy produkty już niedostępne w sklepie)

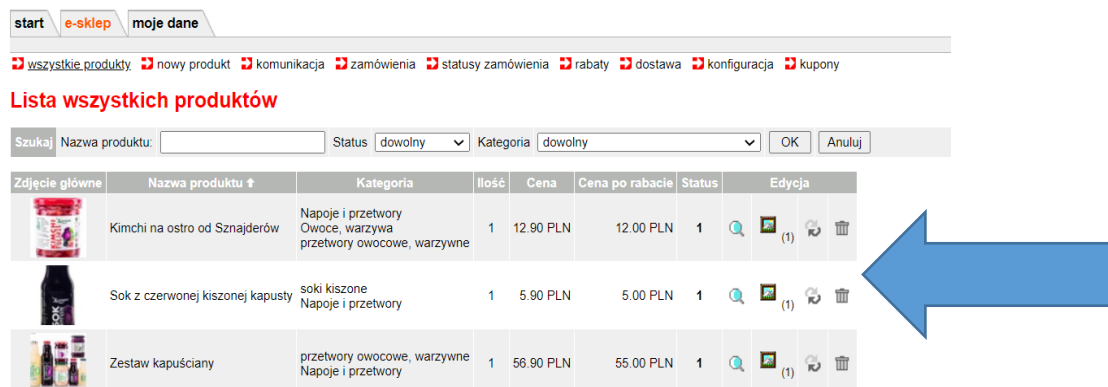

**Lupka** – podglądniesz swoją stronę **Obrazek** – dodasz zdjęcie swojego **produktu/usługi + dodasz nagłówek biletu Strzałki** – edytujesz opis produktu (formularz) **Kosz** – usuniesz produkt

E-sklep >> **statusy zamówienia** – definiujemy statusy i treści wysyłanych maili do klienta. Nowi Sprzedawcy mają dodany tylko status "złożone". Pozostałe statusy należy wprowadzić samodzielnie. Klikamy wszystko jak na poniższych screenach.

#### **Przykłady statusów dla produktów:**

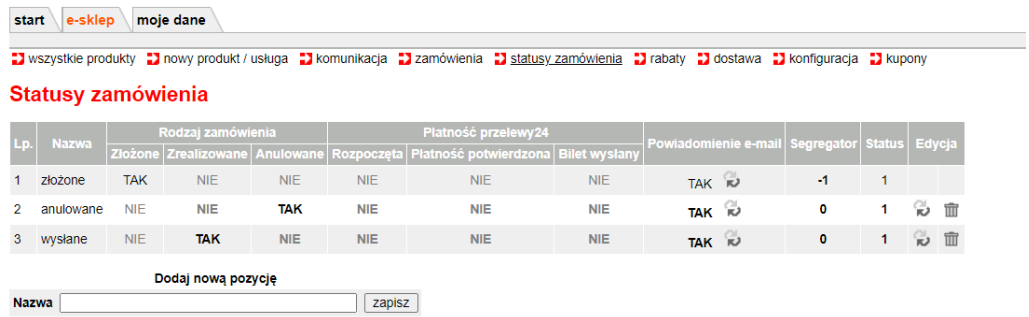

#### **Dla usług wpisujemy status: "zamówienie zrealizowane (bilety)".**

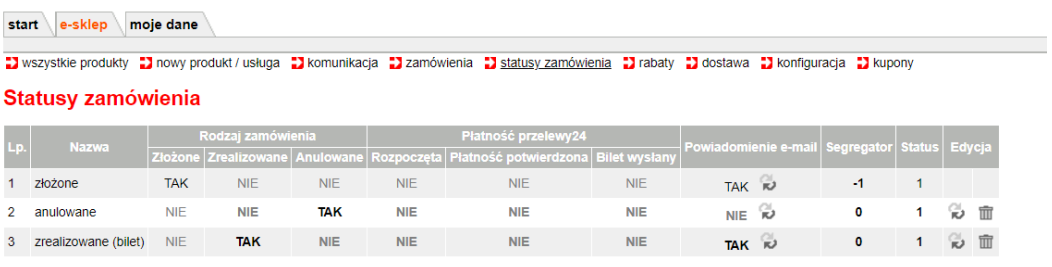

Dodaj nową pozycję  $\sqrt{z$ apisz

Jeśli mamy podpisaną umowę z Przelewami24 i chcemy aby bilet automatycznie został wysłany po szybkiej zapłacie (np. blikiem) do klienta musimy wprowadzić dodatkowo trzy poniższe statusy i odpowiednio w kolumnach zaznaczyć TAK:

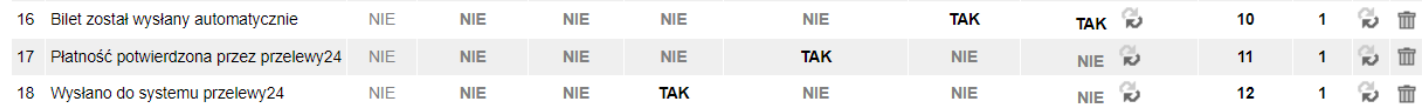

**Segregator** – kolejność na liście nazw statusów **Status** – "1" widoczny, "0" niewidoczny **Strzałki** – edycja nazwy statusu

#### **Rodzaj zamówienia**

Jeżeli wpiszemy TAK w kolumnę "złożone" lub "zrealizowane" to znaczy, że ten status zablokuje ilości towaru w sklepie. Przypuśćmy, że sok ma obecnie status "w przygotowaniu" i kolumnie "zrealizowany" ma zaklikane TAK – to znaczy, że ten status przy liczeniu towaru blokuje jego ilość jakby był sprzedany. Status "anulowane" odblokowuje ilość do stanu sprzedażowego.

## **Powiadomienia e-mail**

Definiujemy swoje treści mailowe jakie mają zostać wysłane do klienta po zaklikaniu przez sprzedawcę danego statusu. Jeżeli chcemy, żeby dane w mailu zaciągały się z systemowych musimy użyć słownika, który jest zdefiniowany z prawego boku. To są wyrażenia, które definiują zmienne w mailu (nie można zmieniać ciągu wyrażeń). Poniżej przykładowy mail.

**Propozycja powiadomienia email dla usługi (statusu "zamówienie zrealizowane (bilety) lub Bilet został wysłany automatycznie**) – wpisujemy i klikamy "zapisz".

Twoje zamówienie numer ##numer\_zamowienia## zostało zrealizowane.

Dziękujemy za zakup usługi:

##lista\_produktow##

w ##sprzedawca\_nazwa##

W załączniku wiadomości znajdują się bilety.

Prosimy o wydrukowanie biletu/ów lub zapisanie w formie elektronicznej i okazanie przy wejściu.

TWOJA FIRMA ul. ulica twojej firmy 23

56-300 Milicz

tel. +48 111 111 111

[email@twojadomena.pl](about:blank)

[www.twojastrona.pl](about:blank)

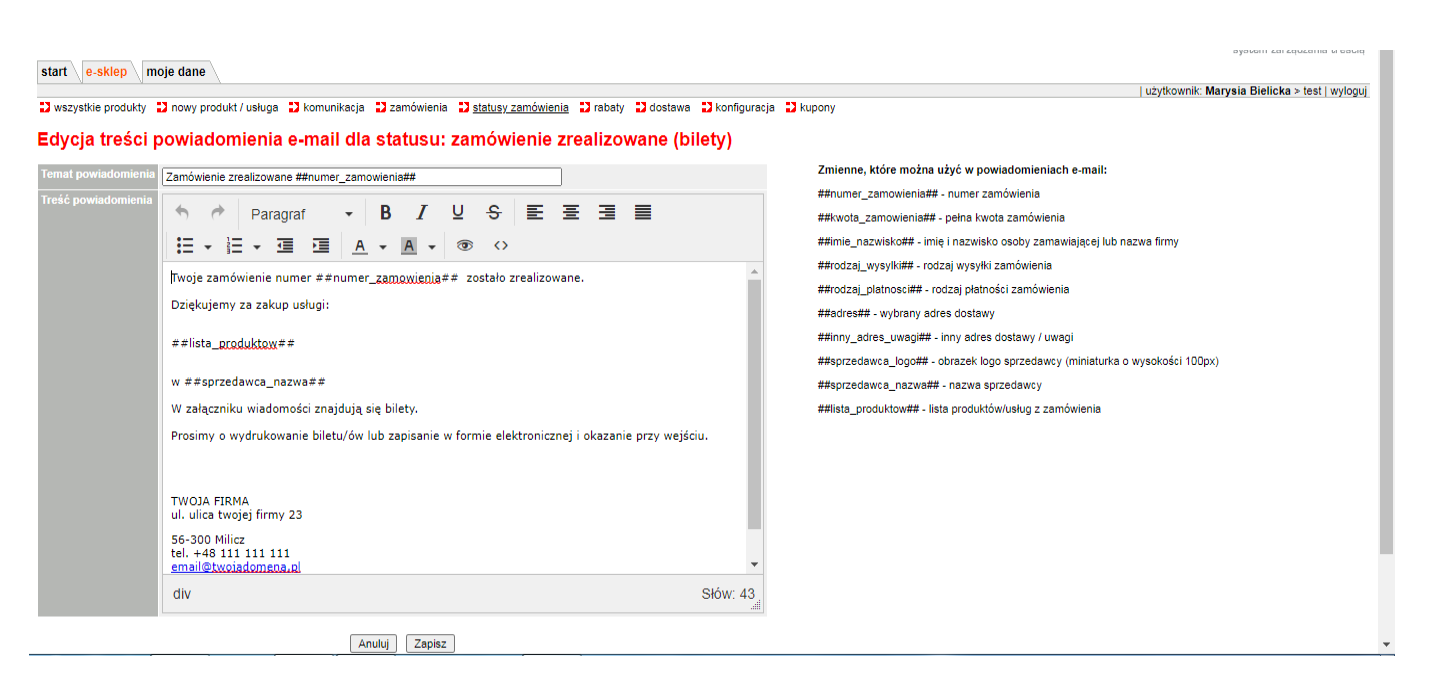

PAMIĘTAJ o podaniu swojego numeru konta w treści maila (do statusu **ZŁOŻONE** w powiadomieniu email), jeśli chcesz otrzymywać pieniądze za zamówienia przelewem.

### **Przykładowa treść:**

Prosimy o dokonanie płatności za złożone zamówienie na konto ........ Adres: .....

W tytule przelewu należy podać: imię nazwisko Zamawiającego oraz numer zamówienia i przedmiot zamówienia

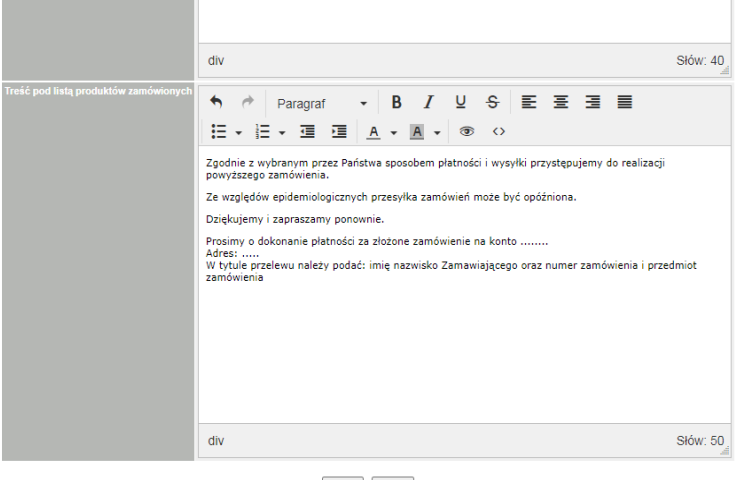

Anuluj Zapisz

E-sklep >> **dostawa** – sposób wysyłki i płatności za zamówienia

**W przypadku usług wpisz w sposobie wysyłki "Wysyłka biletu na adres e-mail", zaznacz rodzaj płatności oraz WYBIERZ DOSTĘPNOŚĆ SPOSOBU WYSYŁKI – USŁUGA!**

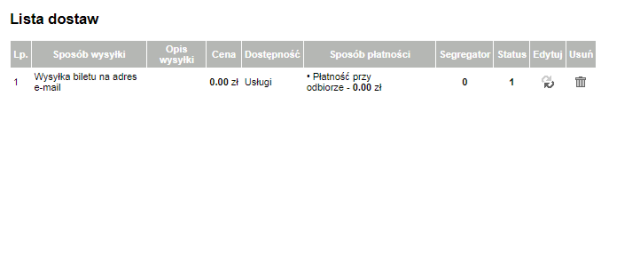

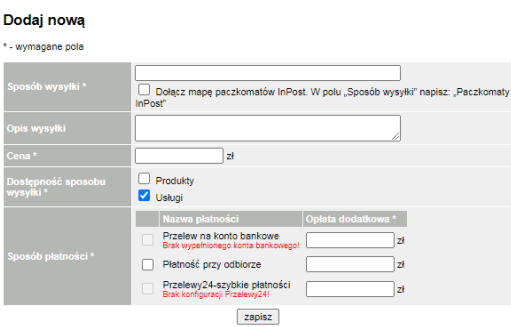

Do danej przesyłki wpisz odpowiedni rodzaj płatności: przelew na konto bankowe, przelewy24 szybkie płatności lub przy odbiorze i dodatkową kwotę. Jest to widoczne w koszyku przy składaniu zamówienia.

## Przykład 1:

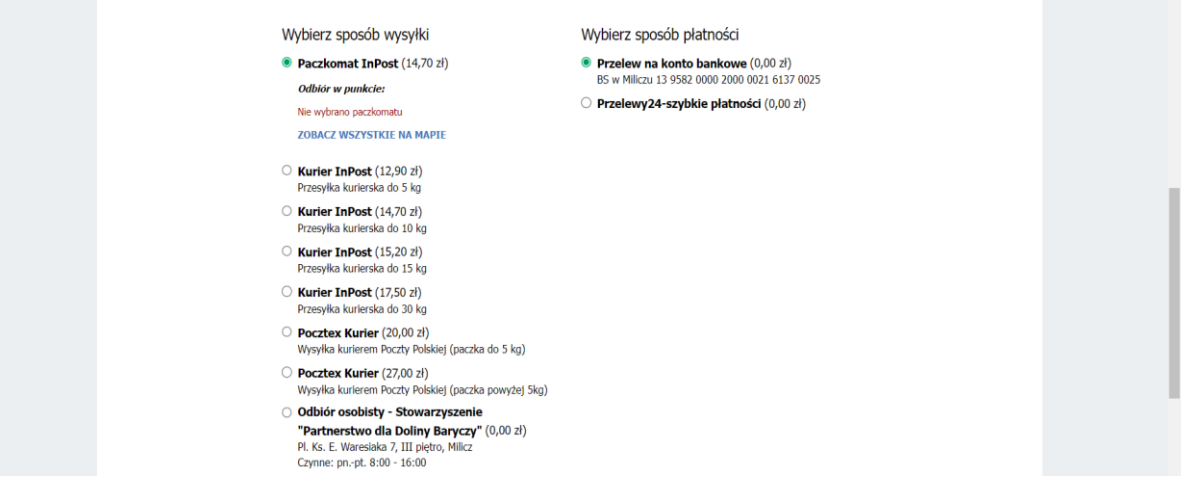

Przykład 2

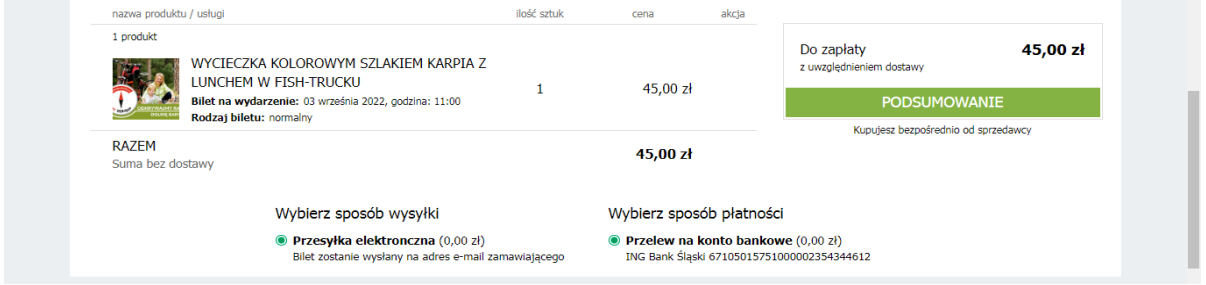

E-sklep >> **komunikacja** – używana tylko w przypadku stolików na Dni Karpia (Kolacje rybne i

Talerze Rybnych Rozmaitości) – jeśli Restauracja wybierze tę opcję

E-sklep >> **zamówienia** – zamówienia zrobione w sklepie. Jeżeli pojawia się nowe zamówienie, do sprzedawcy przychodzi mail informacyjny. Wówczas w tej zakładce można zobaczyć szczegóły transakcji (w tabelce lub lupce):

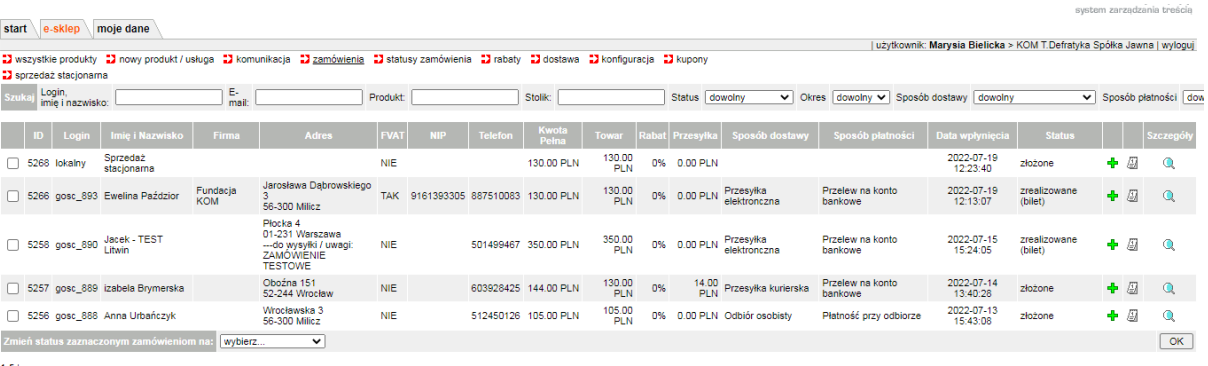

Aby zmienić status zamówienia należy zaznaczyć dane zamówienie poprzez kliknięcie na biały kwadracik przed ID zamówienia i wybrać z listy rozwijalnej inny status.

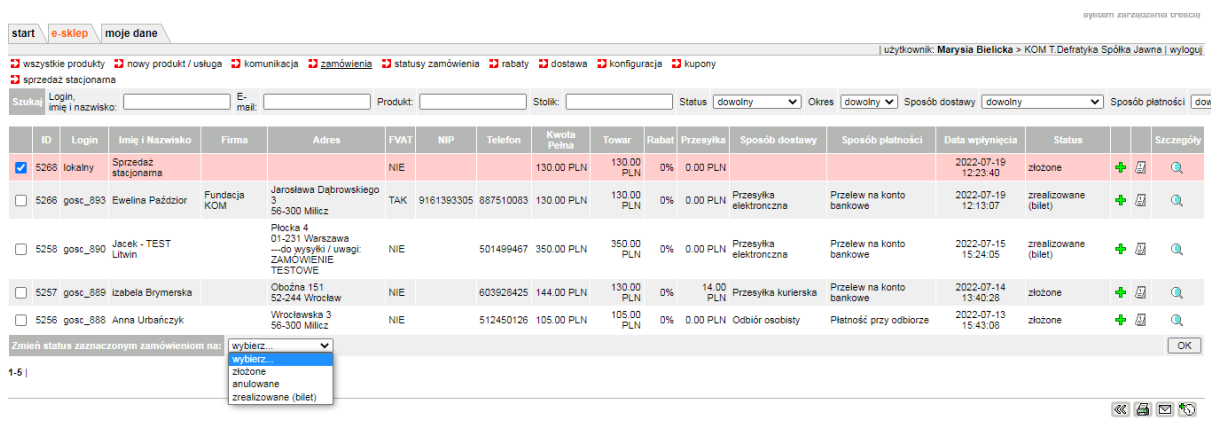

**E-sklep >> zamówienia >> sprzedaż stacjonarna – w przypadku, gdy klient przychodzi do nas osobiście i nie chcemy składać zamówienia przez sklep, korzystając ze SPRZEDAŻY STACJONARNEJ możemy szybko ominąć ten proces bez wpisywania żadnych danych. Klikamy tylko "Wybierz bilet" (wybieramy wydarzenie) oraz wpisz ilość biletów o które poprosił turysta**

• Jeśli klient chce sobie sam wydrukować bilet wpisujemy jego email i klikamy "Podgląd zamówienia" – otrzyma bilet w formacie PDF na pocztę

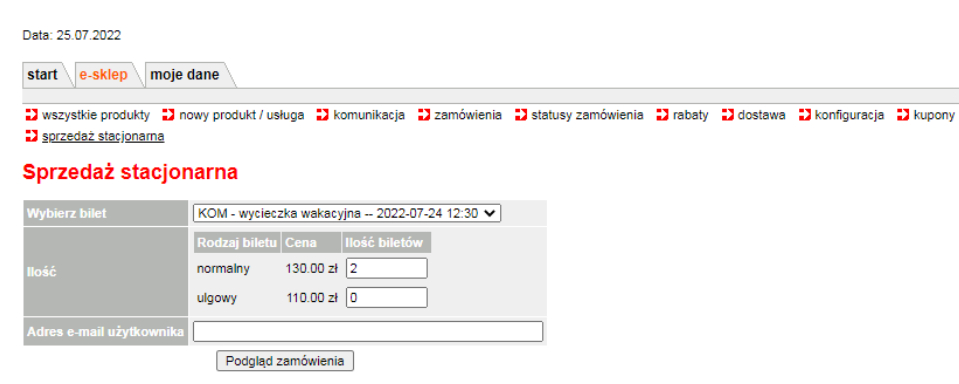

• Jeśli bilet/y drukujemy my, klikamy od razu "Podgląd zamówienia" bez wpisywania adresu email. System automatycznie przeniesie do szczegółów zamówienia. Bilet do wydruku ściągamy klikając "Pobierz widok biletu".

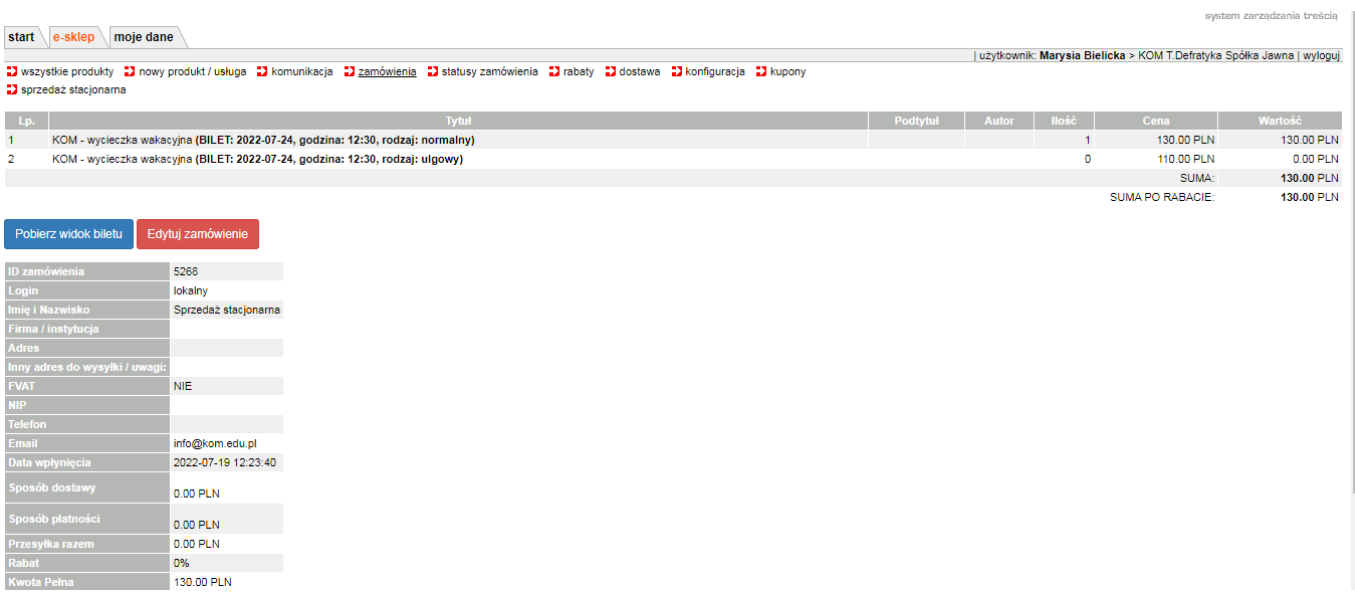

**WAŻNE!** Jeśli chcemy wygenerować więcej biletów do przodu, ale nie wszystkie uda się sprzedać możemy w łatwy sposób dodać je ponownie do puli pozostałych biletów. Klikamy "Edycja zamówienia" i **USUWAMY Z LISTY NIESPRZEDANE BILETY.**

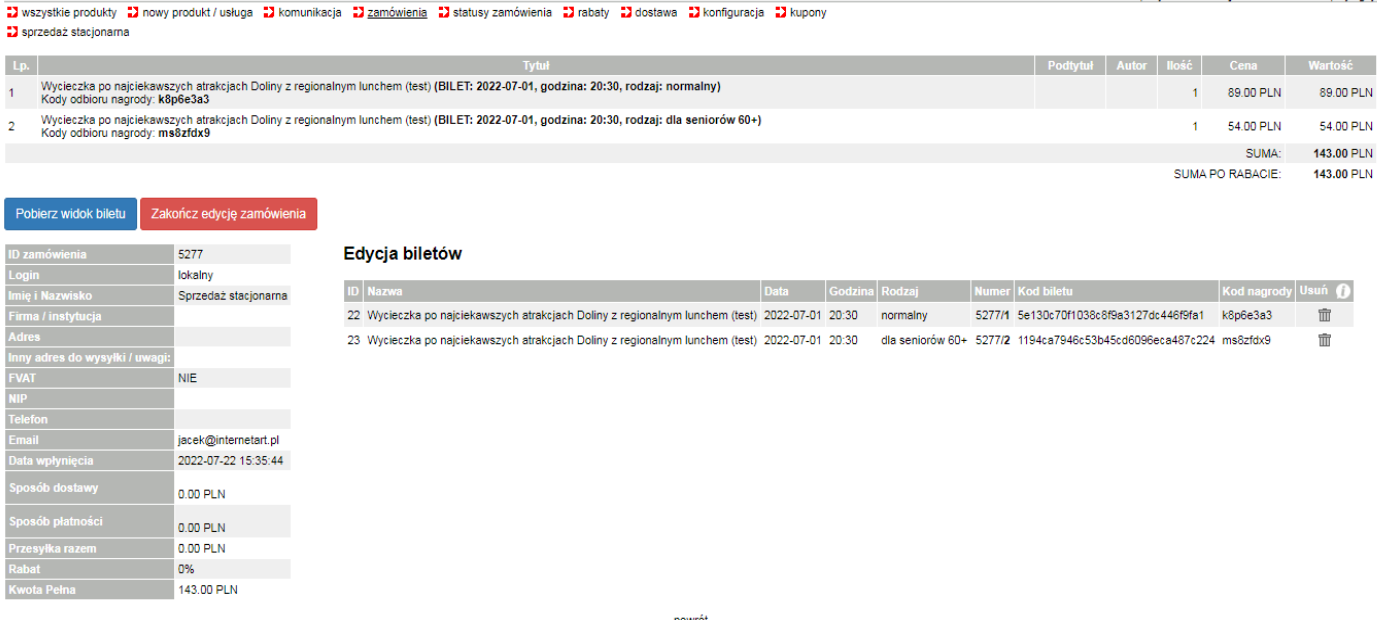

## **JAK WYGLĄDA BILET?**

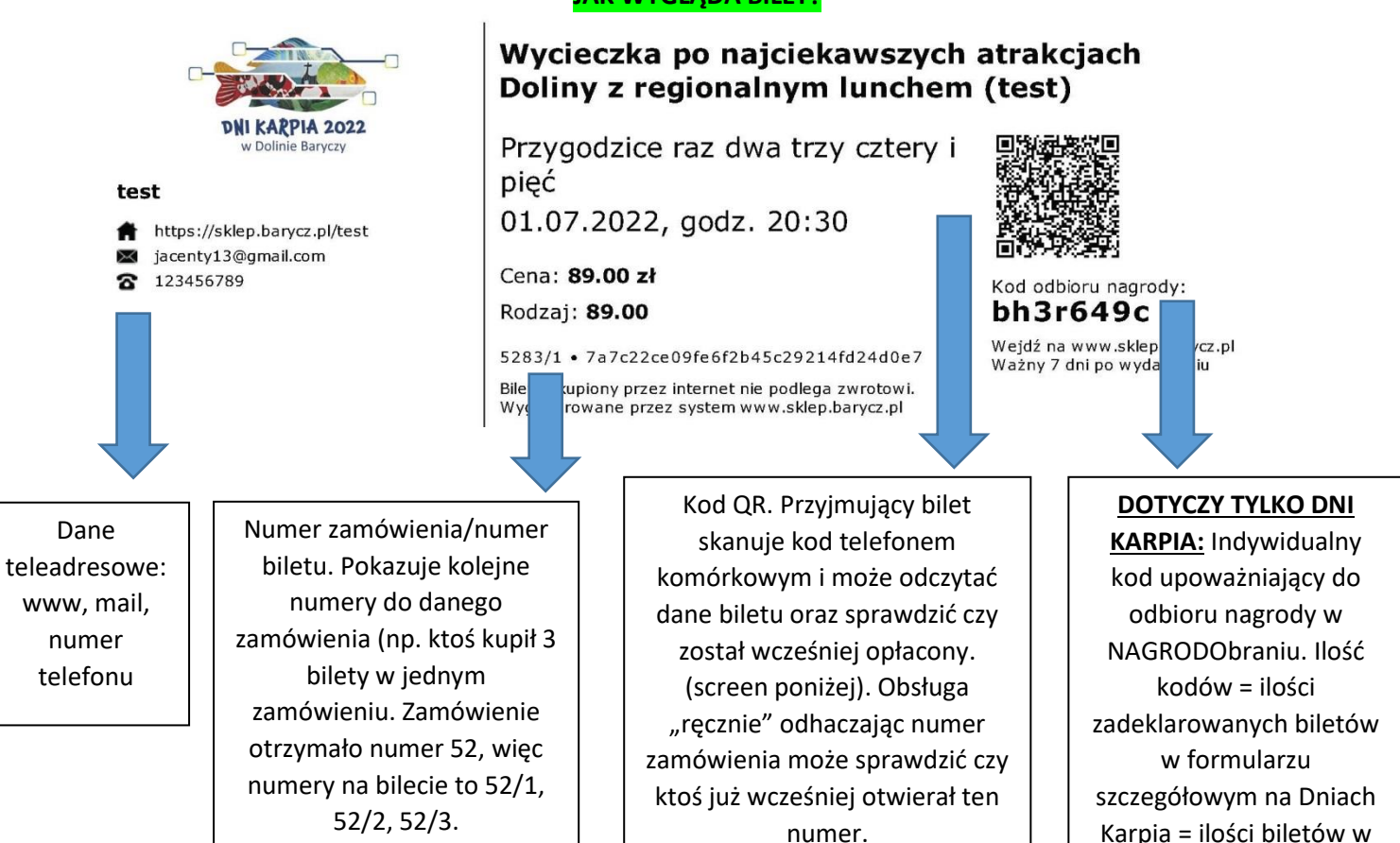

## **Widok w telefonie po zeskanowaniu kodu**

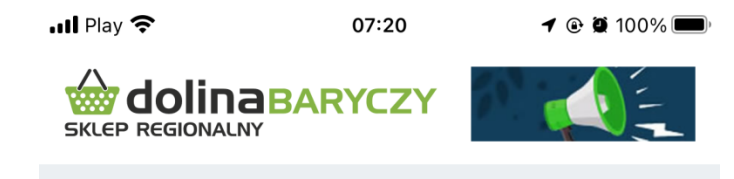

# Wycieczka po najciekawszych atrakcjach Doliny z regionalnym lunchem (test)

Data wydarzenia: 01.07.2022, godz: 20:30

Numer biletu: 5278/1

Cena: 89.00 zł

Rodzaj: normalny

Data sprzedaży: 2022-07-25 13:05:34

**Status: Bilet nieopłacony** 

sklepie

Uwaga! Tutaj nie generujemy FV za zamówienie. Szczegół transakcji może być potwierdzeniem, tzn. można go wydrukować i dołączyć do wysyłki. Jeśli jednak klient chce otrzymać FA to podmiot musi ją wystawić ze swojego programu fakturowego.

E-sklep >> **rabaty** – można zdefiniować rabat od jakiejś kwoty (np. jeśli zrobisz zamówienie za 100zł, otrzymujesz 10% rabatu na całe zamówienie). Uwaga! Te rabaty nie są widoczne w zakładce promocja, ponieważ jest to promocja kwotowa a nie konkretnie na dany produkt/usługę.

E-sklep >> **konfiguracja** – **1.** Możliwość wpisania od jakiej wartości przesyłka będzie **2**. Wypełnienie danych do płatności Przelewy24 **(patrz ostatnia strona).**

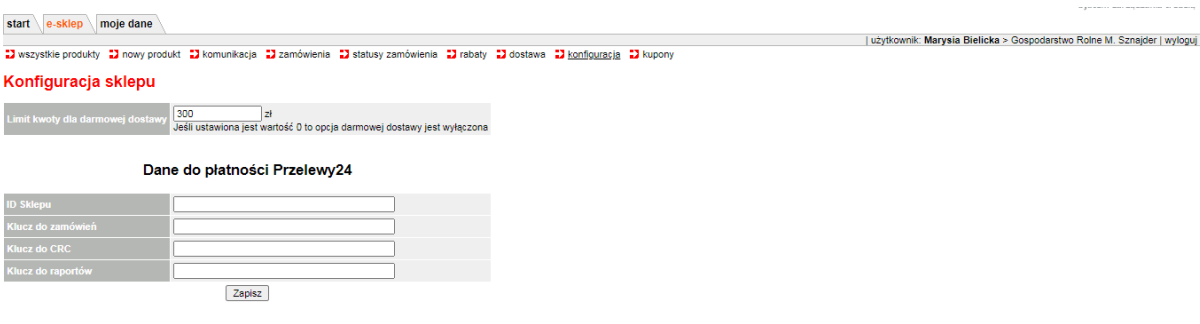

E-sklep >> **kupony** – można do danej grupy produktów/usług zrobić specjalny rabat i nadać mu hasło. Przykładowo chcemy sprzedać soki po promocyjnej cenie, ale tylko jakieś grupie np. wycieczce, wtedy nadajemy nazwę kuponu rabatowego i wysyłamy do wybranej grupy informację z kodem rabatowym.

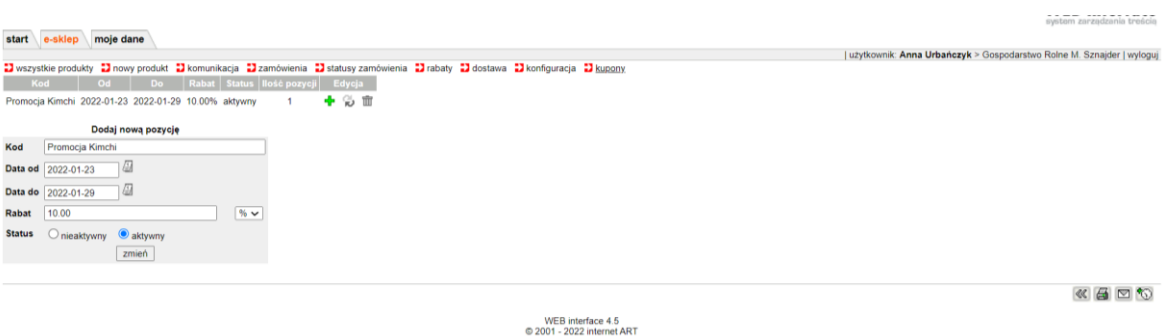

Uzupełniamy tabelkę >> aktywny>> zmień. Następnie klikamy w ikonkę "+" i wybieramy z menu produktów te, na które chcemy przyznać rabat

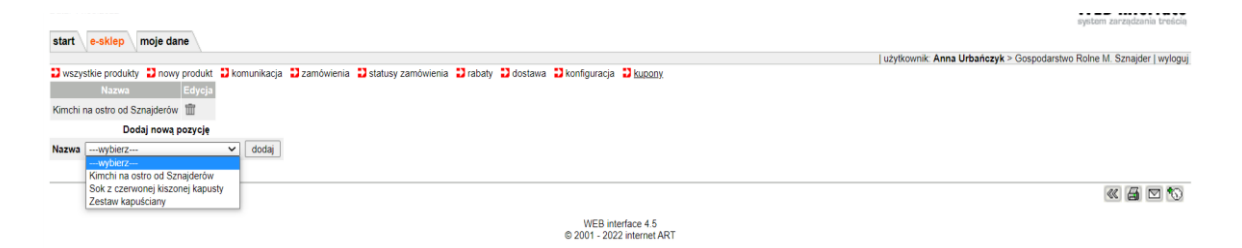

# 8. Płatności

# **Przelewy24**

Serwis przewiduje dołączenie szybkich przelewów do swojej półki, po podpisaniu umowy z Przelewy24 (powołujemy się na Stowarzyszenie). Aby podpisać umowę z Przelewami należy mieć także zarejestrowaną działalność. Po dodaniu linku z półki sklepowej otrzymują Państwo prowizję wynegocjowaną przez Partnerstwo - 1,2% od transakcji. Kontakt: Piotr Pawlak piotr.pawlak@przelewy24.pl.

# **InPost (nie dotyczy usług)**

Partnerstwo podpisało abonament z firmą kurierską InPost, co znaczy, że sprzedawcy, który będą chcieli nawiązać współpracę z tą firmą będą musieli zapłacić TYLKO za wysyłkę paczek – bez płacenia dodatkowego abonamentu. Żeby zamówić kuriera lub wysłać paczkę kurierem należy poprosić nas o możliwość założenia konta przez firmę InPost na WebTrucker i następnie zalogować się w panelu pod linkiem: [https://kurier.inpost.pl/Default.aspx?ReturnUrl=%2f.](about:blank) Natomiast, żeby wysyłać przesyłki do paczkomatu, należy założyć osobne konto (ale z naszego linku) na Menagrze Paczek [\(https://manager.paczkomaty.pl/auth/login](about:blank)) i poinformować o tym Partnerstwo wraz z podaniem maila do konta.

> **W razie pytań lub uwag prosimy o kontakt z biurem Stowarzyszenia "Partnerstwo dla Doliny Baryczy", tel. 71 38 30 432**